## Подключение принтера для печати с ТСД через Wi-Fi в Mobile SMARTS

Последние изменения: 2024-03-26

Для того чтобы печатать этикетки напрямую с устройства на мобильный принтер через Wi-Fi, необходимо настроить поиск и подключение принтера по Wi-Fi для выбранной базы Mobile SMARTS.

## Настройка в панели управления Mobile SMARTS

1. Откройте панель [управления](https://www.cleverence.ru/support/category:67/) Mobile SMARTS для нужной вам базы.

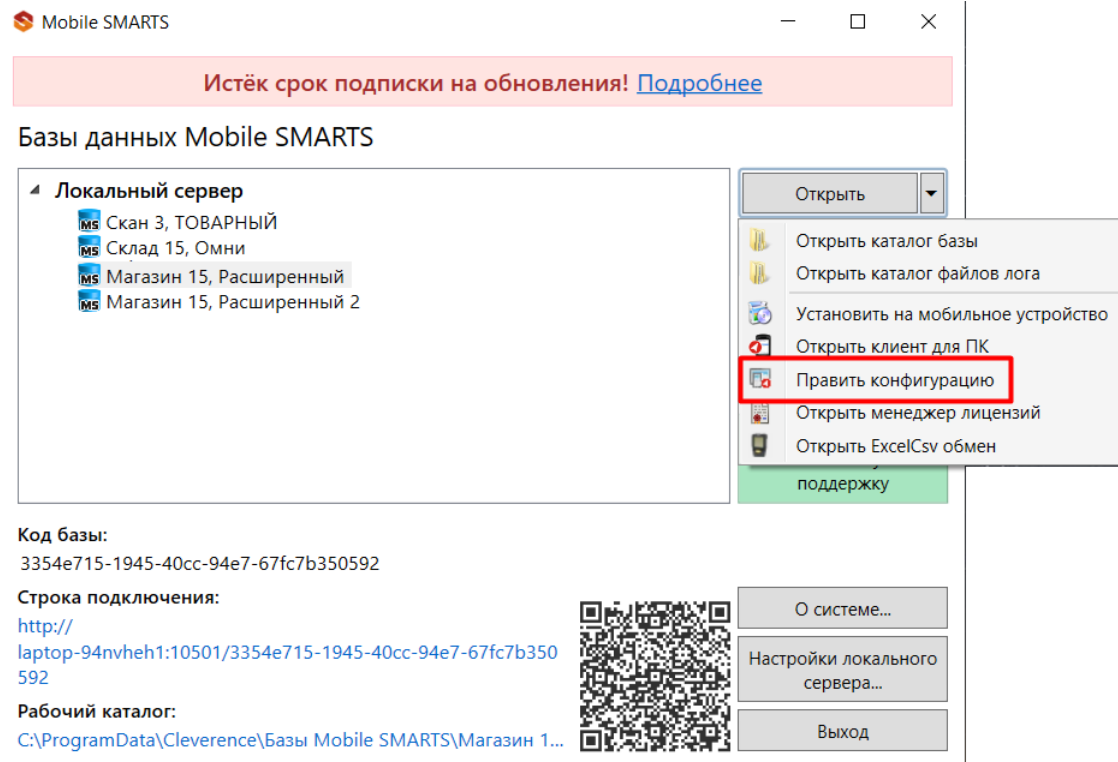

2. В списке операций Mobile SMARTS выберите нужную вам и перейдите к её алгоритму.

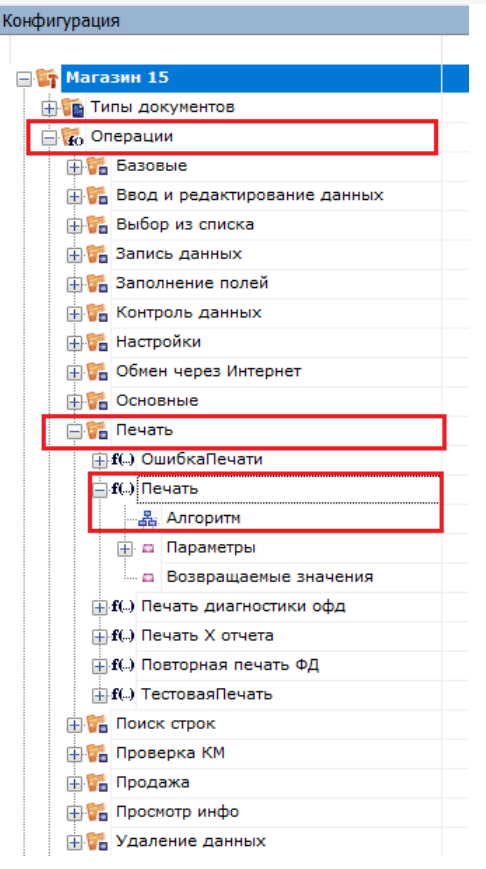

3. В алгоритме нажмите на строку с переменной {SelectedPrinter}, после чего справа откроется окно «Свойства».

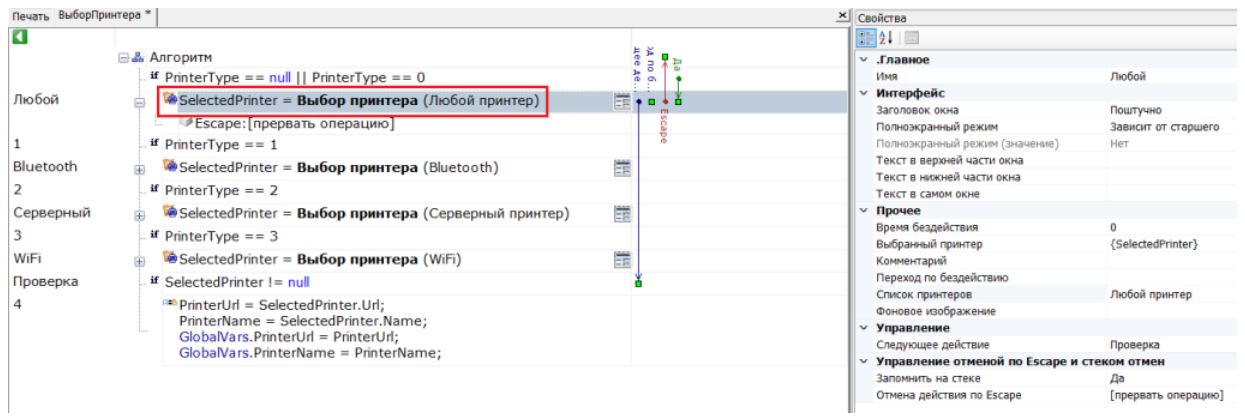

4. В окне «Свойства» откройте выпадающий список для пункта «Список принтеров» и выберите значение «WiFi».

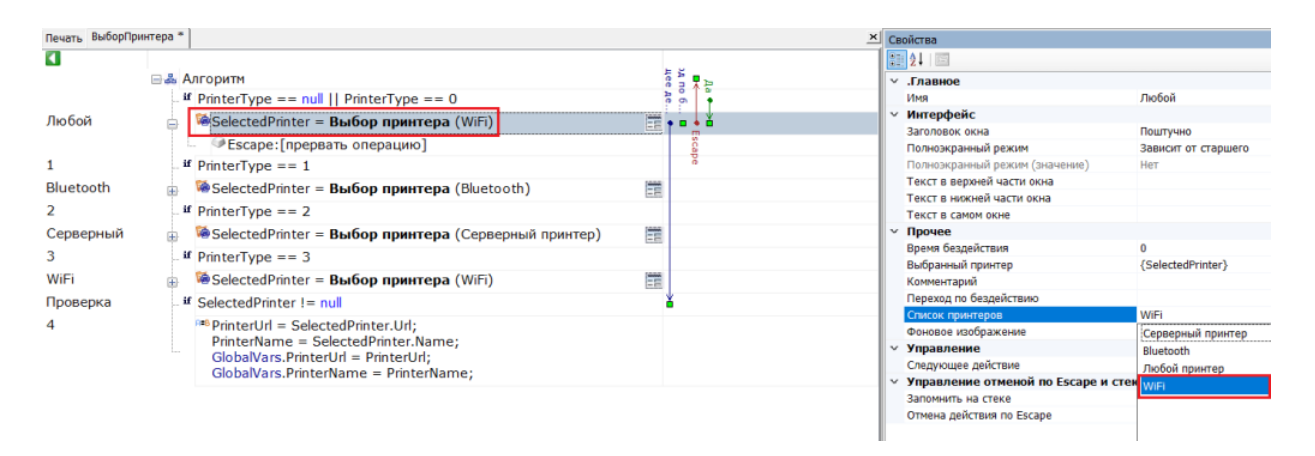

5. Сохраните изменения в конфигурации.

## Подключение принтера к мобильному устройству по Wi-Fi

Принтер и мобильное устройство должны быть подключены к одной сети Wi-Fi!

При первой попытке печати этикетки (или в настройках печати на устройстве) вам будет предложено подключить принтер к ТСД. Поиск подключенных к сети Wi-Fi принтеров будет запускаться автоматически, вам потребуется только выбрать нужный принтер из сформированного списка.

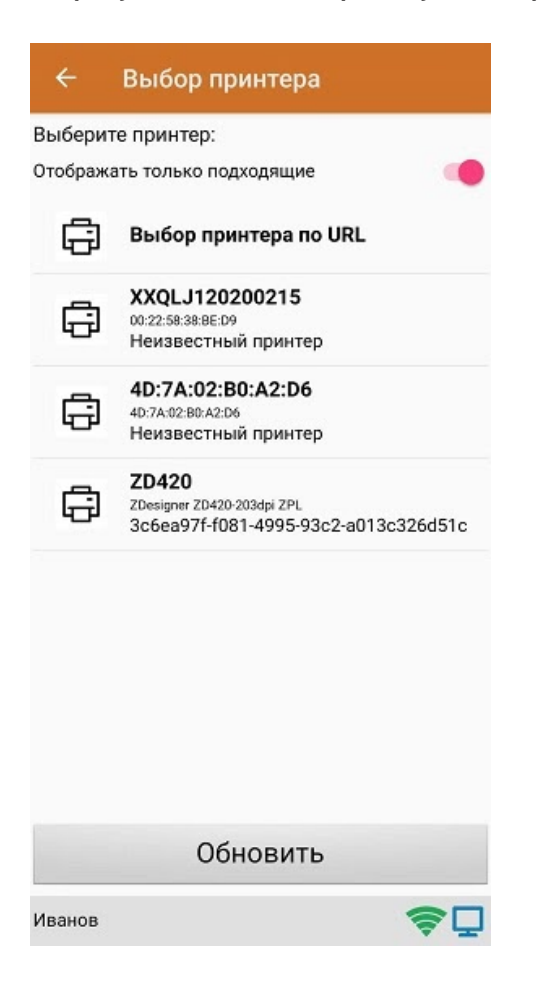

Далее автоматически определится модель принтера, и соединение между принтером и мобильным устройством будет установлено. Для проверки подключения можно выполнить тестовую печать с помощью соответствующей кнопки.

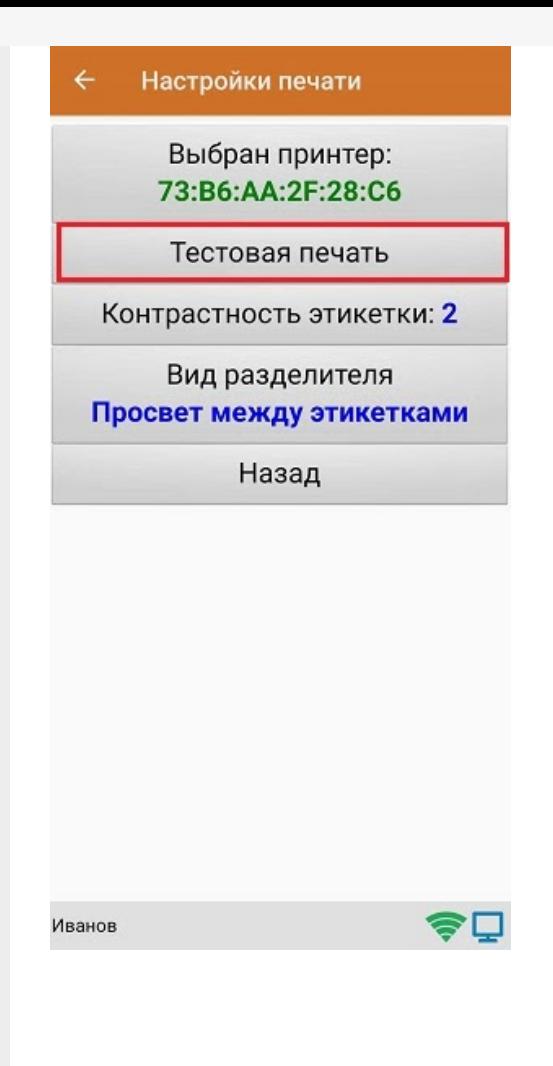

## Не нашли что искали?

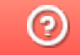

Задать вопрос в техническую поддержку